## **i>clicker Overview**

i>clicker is a student response system with which instructors can pose questions to their students whi can respond with either hand held remotes, or a laptop or mobile device. A summary of responses can be displayed, and session data is archived can can be tied to specific students if desired. If you would like to check out an instructor kit with a receiver and instructor remote, or if you would like assistance using the i>clicker software, please contact ctl@nmu.edu to schedule an appointment.

### **Download and Install the i>clicker Software**

The i>clicker software has been configured to integrate with EduCat so you can synchronize your course roster, and upload scores for participation and/or correct responses if desired. It is important that you download the version of the software that has been pre-configured to connect to EduCat. This version is available at: http://it.nmu.edu/downloads . If you would like help installing the software, please contact the Center for Teaching and Learning.

## **Set Up i>clicker**

- 1. Connect the i>clicker base receiver to your computer. The LCD on the base will light up indicating that the base has power.
- 2. Locate and open the iclicker folder on your hard drive, then launch the program by double-clicking the i>clicker icon.
- Connect the base directly to your computer; do not connect through a keyboard or non-powered USB hub.
- i>clicker includes features that require a base running the latest firmware. You can download the firmware **updater** from iclicker.com.
- The base is only necessary when using physical remotes.
- 3. From the i>clicker Home screen, click **+ Create button** and enter your course name. Create as many courses as you need.

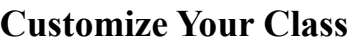

iclicker

Access these settings and more by clicking the **Settings** button on the i>clicker Home window.

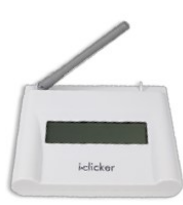

# **i>clicker Instructor Quick Start Guide** nmu.edu/ctl

**Report Follows** 

#### *General tab:*

Instructor Remote: Enter your instructor remote's 8 character code here. This will activate it to control your classroom presentations and i>clicker polls.

Frequency Code: Change your base receiver's 2 letter code from the default AA if you need to prevent interference from other nearby base receivers.

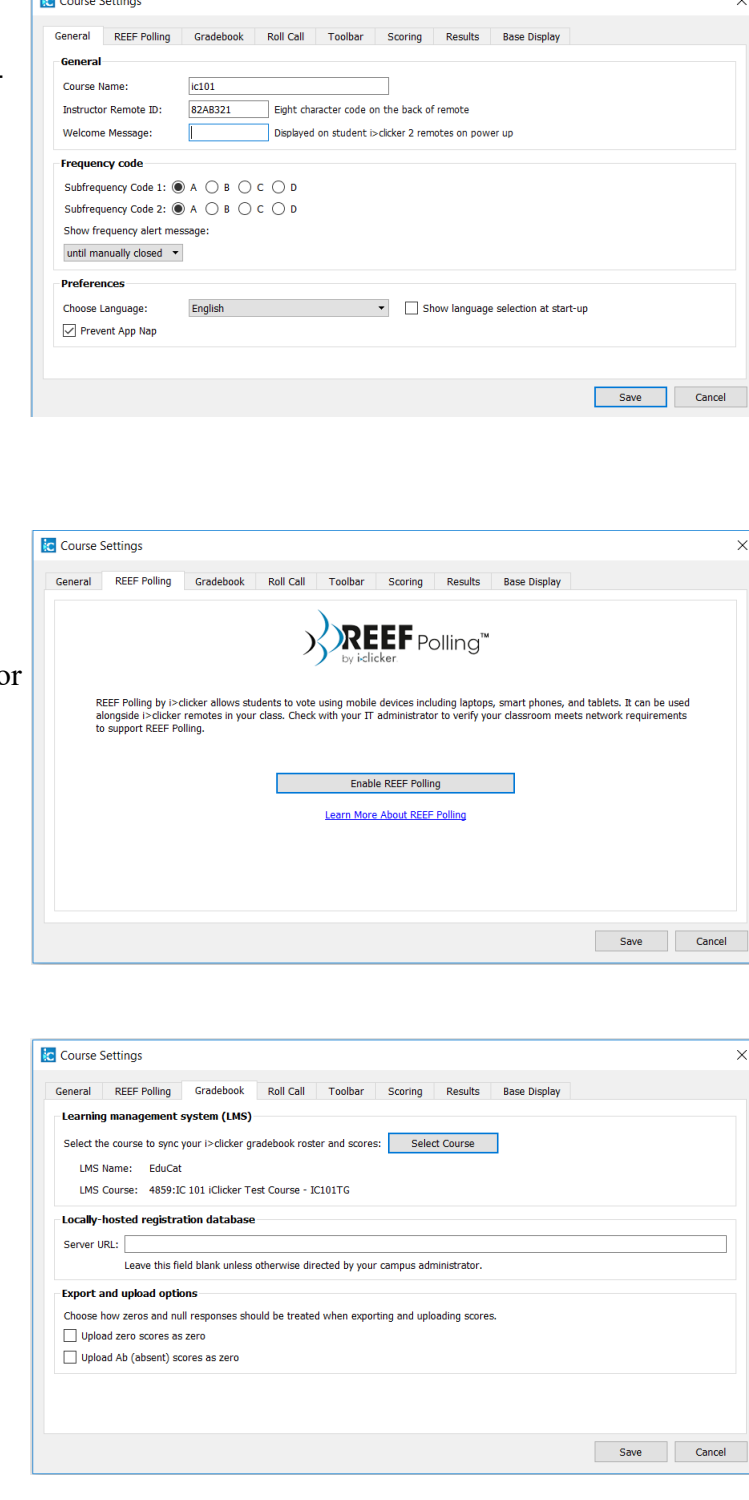

#### *REEF Polling tab:*

Enable REEF Polling: Use these settings to enable student to vote with REEF Polling (mobile clicker for laptops, smart phones, tablets and other mobile devices).

IMPORTANT: You need an Internet connection in order to edit REEF Polling settings.

#### *Gradebook tab:*

We have preconfigured i>clicker to integrate with your EduCat, you will enter your EduCat username and password when logging in to select a course.

# **i>clicker Instructor Quick Start Guide** nmu.edu/ctl

#### *Scoring tab:*

**Participation Points**: Enter points students receive for participation, which is awarded all-or-nothing for an entire session.

**Performance Points**: Enter the points students receive for responding and for responding with the correct answer. Performance points are awarded per question.

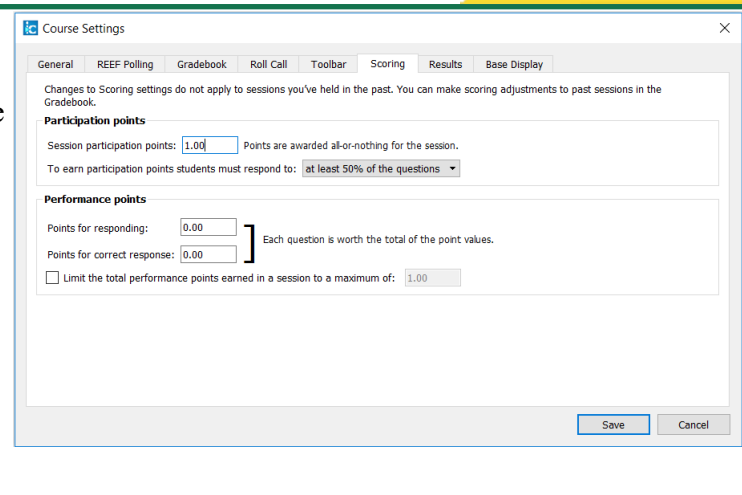

### **Start a Polling Session**

- 1. From the i>clicker Home window, select a course then click the **Start New Session**  button.
- 2. The Session Toolbar appears in the top-left corner of your screen. This toolbar can be repositioned anywhere on your desktop.
- 3. When you are ready to start polling, present the question to your students and have them turn on their clickers. If necessary, switch the question type using the dropdown menu control on the Start button.
- Use type **Multiple Choice** for Multiple Choice, True/False, Yes/No
- Use type **Numeric** for Numeric (open-ended response)
- Use type **Short Answer** for Alphanumeric (open-ended response), Multiple Response, Order/Rank/ Sequence
- 4. Click the **Start button** to begin polling. Once polling is active, this button switches to become a Stop button.

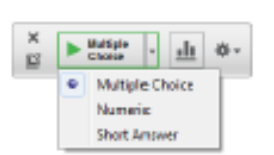

 $\blacktriangleright \lim_{\text{Chass}} \hspace{0.1cm} \cdot \hspace{0.1cm} \text{all} \hspace{0.1cm} \psi \cdot$